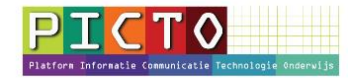

# **Bericht op het ouderportaal MijnSchool plaatsen**

Versie 1.0 / 15-4-2016

## **Stap 1 t/m 3:** Bericht maken **Stap 4 t/m 8:** Bericht maken met gelegenheid tot reactie van ouders

De module Berichten geeft ouders/verzorgers ook de gelegenheid om te reageren. Een aantal scholen heeft deze module daarom b.v. Schoolplein genoemd.

### **Stap 1:** Module Berichten openen

Klik na het inloggen op het ouderportaal in het menu links op **Berichten.**  Sommige scholen hebben deze knop een andere naam gegeven b.v. Informatie.

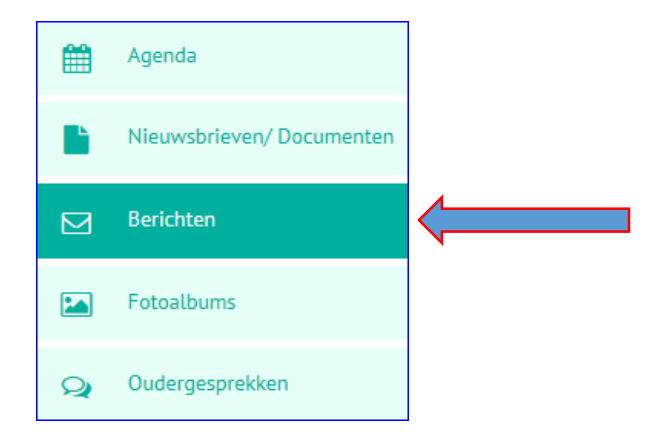

## **Stap 2**: Nieuw bericht maken

### Klik op de knop **+ Nieuw bericht**

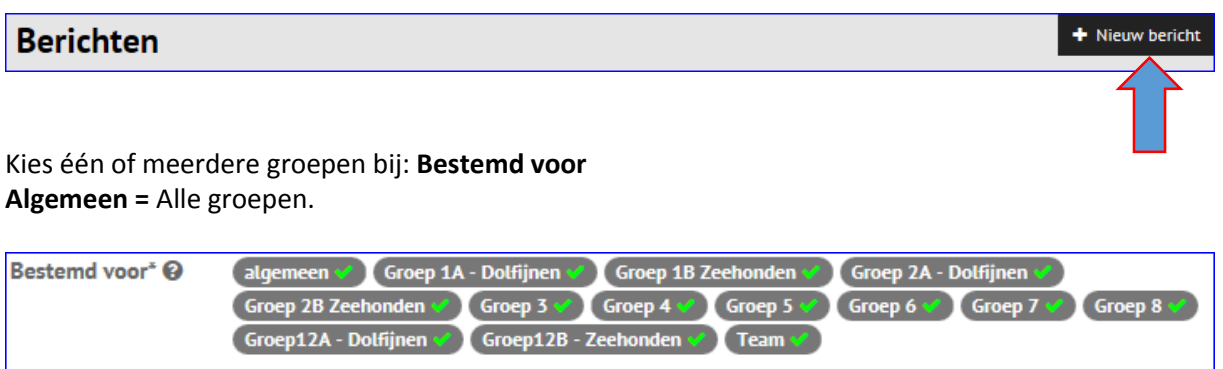

Een groen vinkje betekent dat de groep is geselecteerd. Ouders/verzorgers van leerlingen die in deze groep(en) zitten, kunnen het nieuwsbericht lezen.

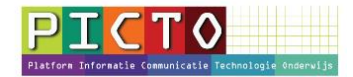

### **Stap 3**: Bericht opstellen

**Onderwerp** en **Bericht** kunnen worden ingevuld.

**Einddatum:** Als de einddatum is ingevuld zal het bericht vanaf de geselecteerde datum niet meer zichtbaar zijn op het ouderportaal.

Als je **geen** vinkje plaatst achter **Reacties toestaan** kunnen ouders **niet** op het bericht reageren.

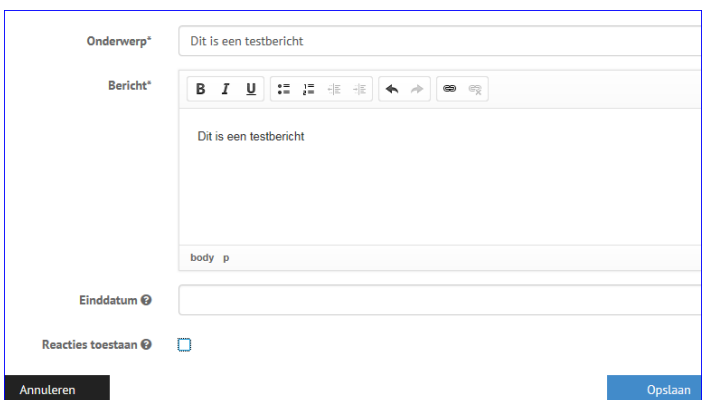

### **Stap 4**: Bericht maken waarop ouders kunnen reageren

#### **Reacties toestaan:** aanvinken

**Alleen ja/nee reacties:** Indien ingeschakeld zijn ouders alleen in staat te reageren met 'ja' of 'nee'. Losse tekst invoeren is niet mogelijk.

**Reactie verbergen:** Indien ingeschakeld kunnen ouders de door andere gebruikers geplaatste reacties niet zien. Medewerkers (Leerkrachten) kunnen wel alle reacties bekijken.

**Reacties mogelijk tot:** Indien ingevuld kunnen gebruikers vanaf de opgegeven datum geen reacties meer plaatsen.

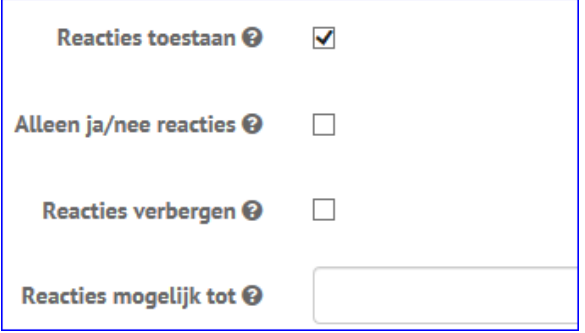

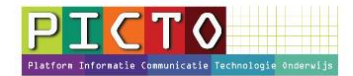

## **Stap 5**: Nieuwsbericht later nog aanpassen

Het is mogelijk het nieuwsbericht later nog aan te passen.

Klik op de menuknop: **Berichten**

Klik dan op de titelregel van het bericht. In dit geval op: "**Dit is een testbericht".**

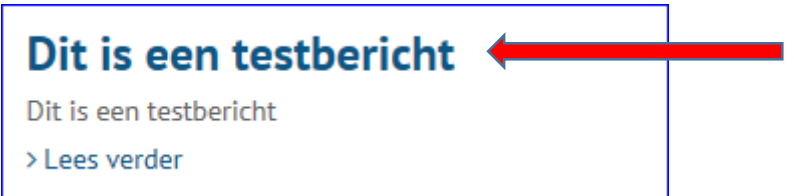

In het scherm dat nu verschijnt. Klik je op de knop **Bewerken**

## Dit is een testbericht

*Bewerken* 

Je kunt het bericht nu aanpassen.

### **Stap 6**: **Alleen ja/nee reacties**

**Alleen ja/nee reacties:** aanvinken **Reacties verbergen:** Als je deze optie hebt aanvinkt, kunnen ouders elkaars reactie niet zien.

ouders/verzorgers kunnen reageren met 'ja' of 'nee'. Medewerkers (leerkrachten) zien onder het bericht een overzicht van de door ouders/verzorgers gegeven reacties.

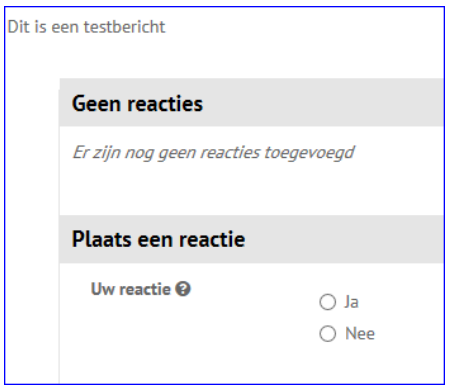

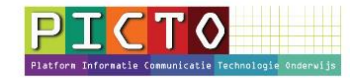

### **Stap7**: **Ouders mogen een reactie geven, waarbij ze tekst invoeren**

### **Alleen ja/nee reacties:** uitvinken

**Plaats een reactie:** Ouders kunnen hun reactie in het tekst vak invoeren. **Reacties verbergen:** Als je deze optie hebt aanvinkt, kunnen ouders elkaars reactie niet zien.

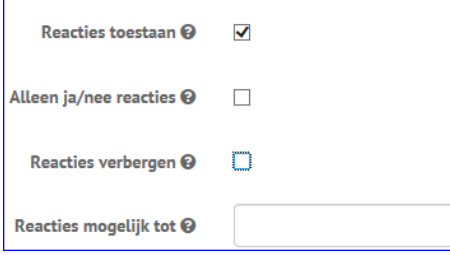

#### Dit zien ouders als ze het bericht openen.

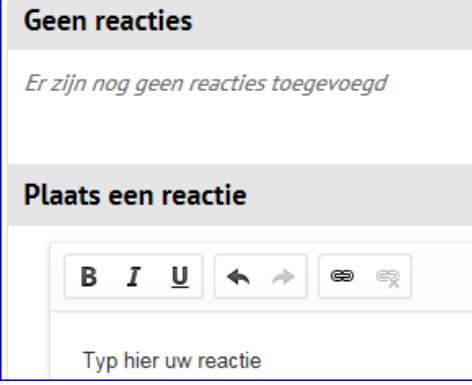

### **Stap 8**: **Waar vind je de reacties terug die ouders geven**

#### Klik op de menuknop: **Berichten**

Klik dan op de titelregel van het bericht. In dit geval op: "**Dit is een testbericht".**

De reacties staan onder het bericht.

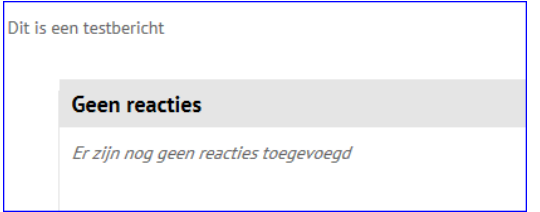

### **Stap 9**: Notificatiemail

Ouders en medewerkers krijgen 's avonds rond half zes een notificatiemail waarin wordt aangegeven dat dit **bericht** is geplaatst. Ouders ontvangen altijd maar maximaal één notificatiemail per dag.

In de beheerdersmodule kan worden aangegeven op welke dag(en) er notificatiemails worden verzonden. (MijnSchoolbeheer > MijnSchool Configuratie> Notificatie> Dagen aan- of uitvinken)